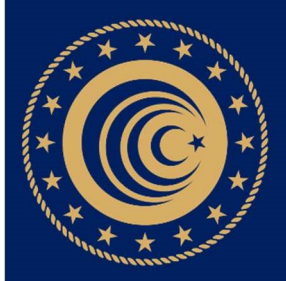

# T.C. TİCARET<br>BAKANLIĞI

## **EORI NUMARASI İLE VERGİ NUMARASI** ESLESTIRME KILAVUZU

GÜMRÜKLER GENEL MÜDÜRLÜĞÜ

VD\ÕOÕ (OHNWURQLN øP]D .DQXQXQD J|UH \*•YHQ<mark>OL (OHNWURQLN øP]D LOH LP]DODQPÕúWÕU</mark> %X EHOJH (YUDN VRUJXODPDVÕ KWWSV RGDERUVDHE\V WREE RUJ WU WR NRFDHOL HQYLVLRQ 6RUJXOD %6')%015(DGUH

## EORI (EKONOMİK OPERATÖR KAYIT TANIMLAMA SİSTEMİ) NUMARASI İLE VERGİ NUMARASI EŞLEŞTİRME KILAVUZU

1) https://ticaret.gov.tr/ adresinde yer alan "E-hizmetler" sekmesinden E-işlemler'e tıklanır. Gelen sayfada NCTS seçilir ve https://ncts.gtb.gov.tr/Giris.aspx adresi açılır.

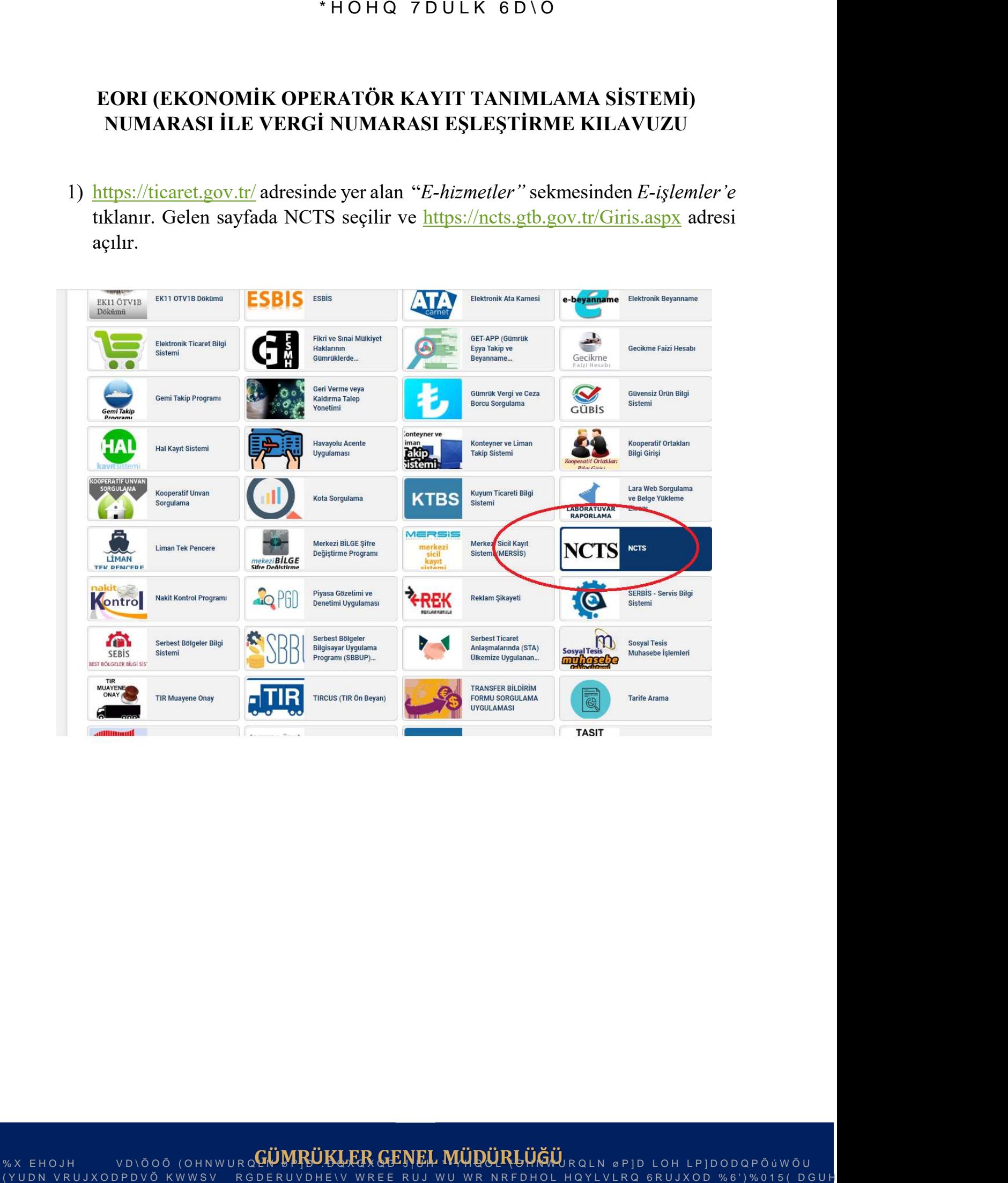

%X EHOJH VD\ÕOÕ (OHNWURQ**GÜMRÜKLER GENEL MÜDÜRLÜĞÜ**RQLNøP]D LOH LP]DODQPÕúWÕU

2) Giriş ekranında yer alan "Eori Tanımlama Uygulaması'na giriş için tıklayınız" linkine tıklanır.

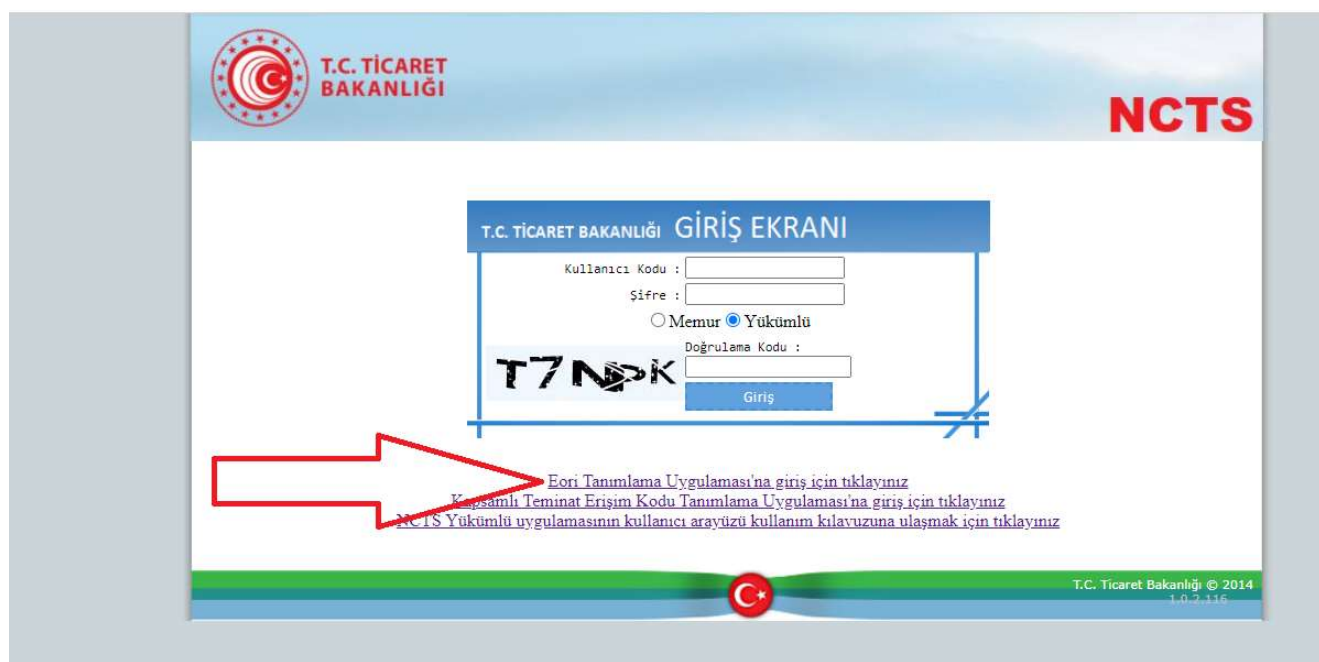

3) Açılan giriş ekranına, "Yükümlü" seçeneği işaretlenerek BİLGE kullanıcı adı ve şifresiyle giriş yapılır.

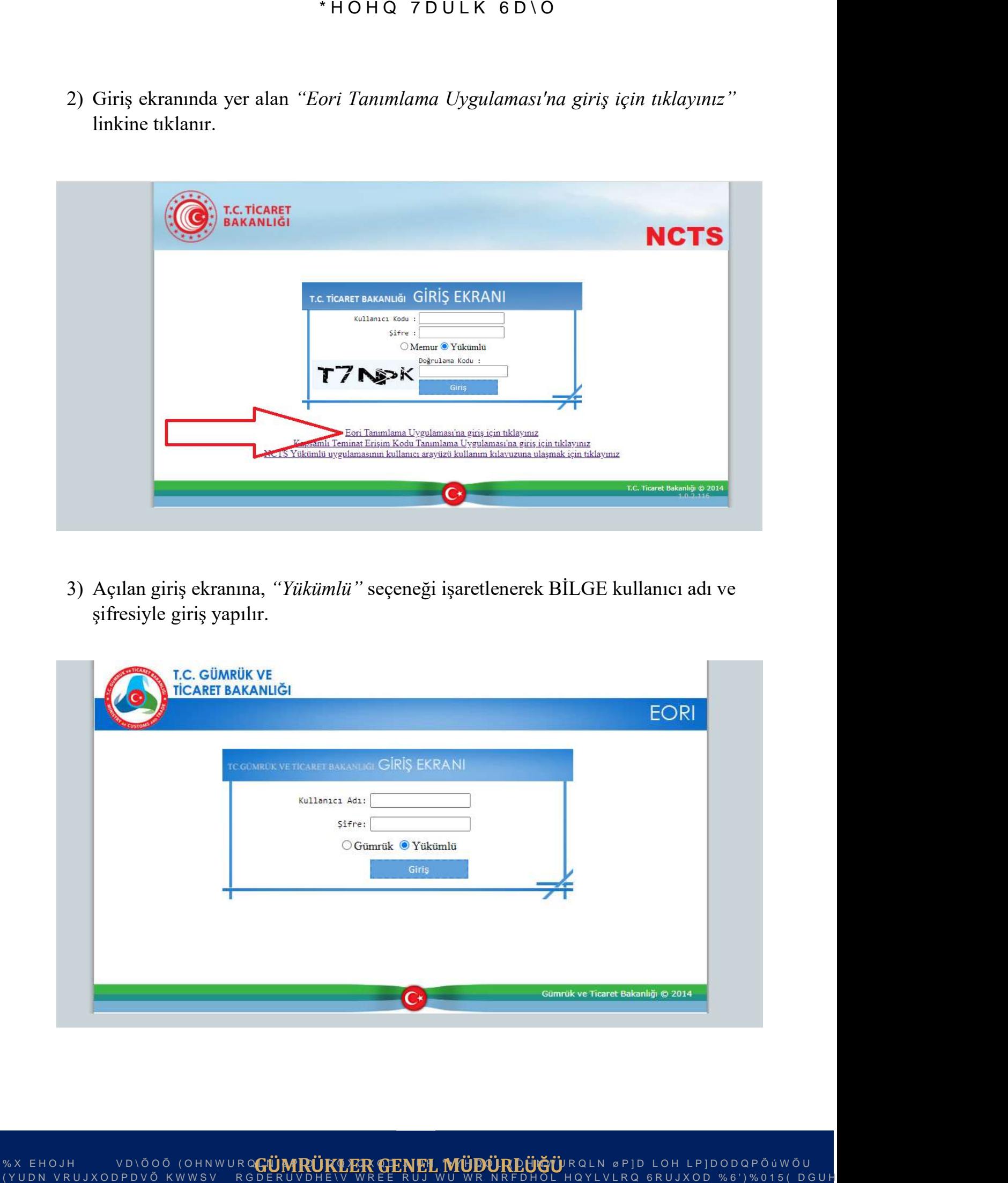

4) Gelen sayfada ikinci sırada yer alan "EORI Tanımlama ve Eşleştirme" seçeneği tıklanır.

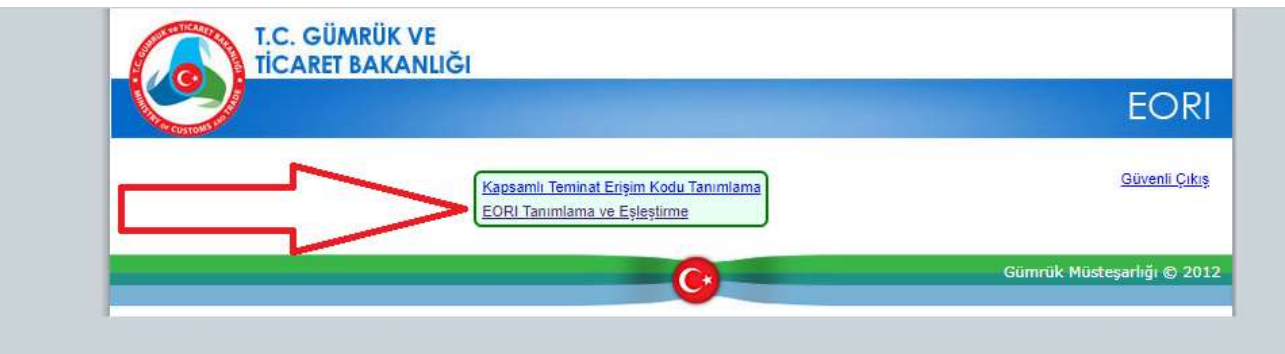

5) Sisteme giriş yapan kullanıcın kayıtlı olduğu firma ekrana gelir ve "Seç" (1) ibaresi tıklanır. Ardından vergi numarası ve EORI Numarası bilgileri doldurulur. (2) "Geçerliliğini Kontrol Et" (3) dedikten sonra "EORI Numarası ile Vergi Numarasını Eşleştir" (4) seçilir ve işlem tamamlanır.

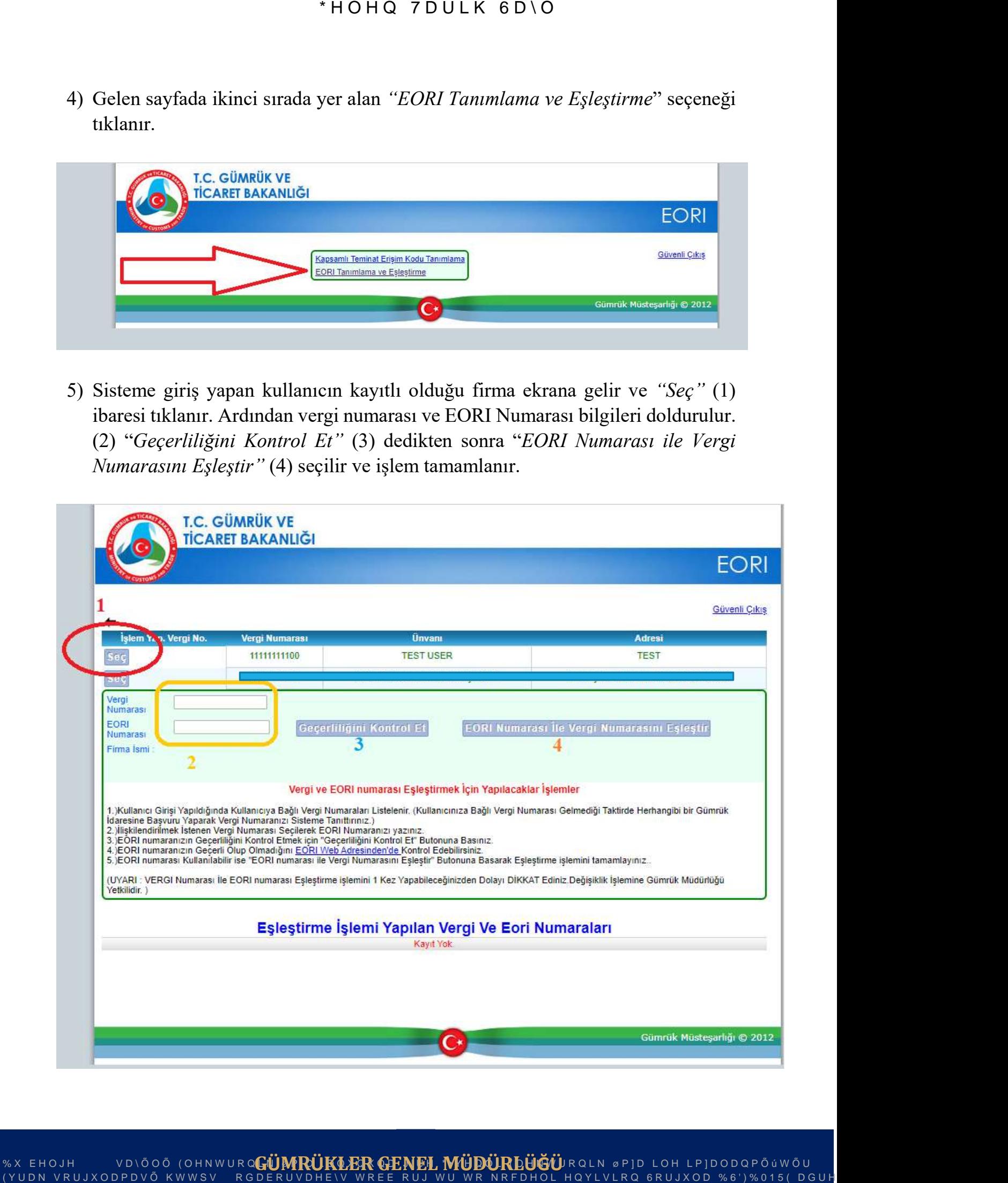

%XEHOJH VD\ÕOÕ(OHNWURQGÜMRÜKLER GENEL MÜDÜRLÜĞÜRQLNøP]D LOH LP]DODQPÕúWÕU